# ALEA instructions for registration of patients

ID: HDC-OP-CDM-342-2-MN- 7 KMS Version: **4**

#### **1. PURPOSE**

This document provides instructions, guidelines and background information using the Electronic Data Capture (EDC) system of ALEA (version 18.1) , as implemented by the Erasmus MC – HOVON Data Center.

#### **2. SCOPE**

The manual is applicable for the registration of patients. This document is also available on the HOVON website.

#### **3. TERMS & ABBREVIATIONS**

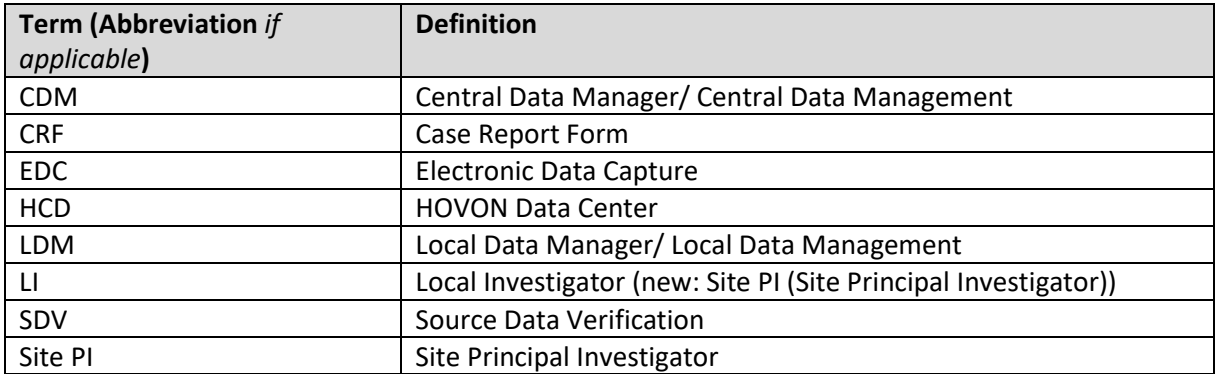

#### **4. REQUIRED & RELATED DOCUMENTS**

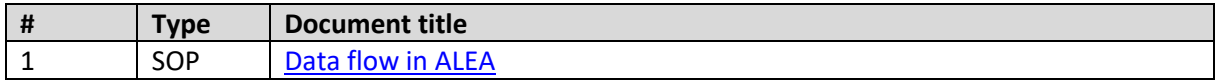

#### **5. DOCUMENT HISTORY**

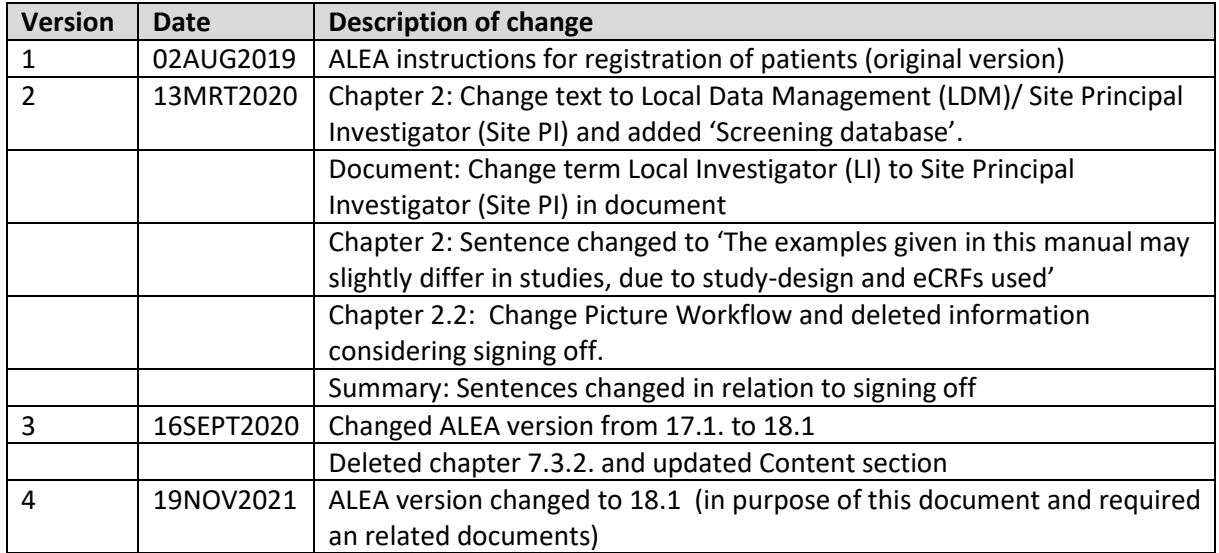

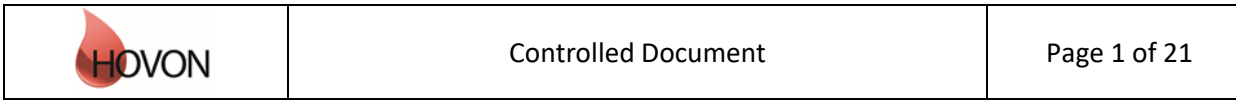

# ALEA instructions for registration of patients

ID: HDC-OP-CDM-342-2-MN- 7 KMS Version: **4**

**6. MANUAL**

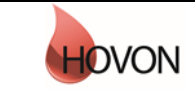

# ALEA instructions for registration of patients

HDC-OP-CDM-342-2-MN-7  $ID:$ 

**KMS Version:** 

 $\overline{4}$ 

#### <span id="page-2-0"></span>1. Table of Contents

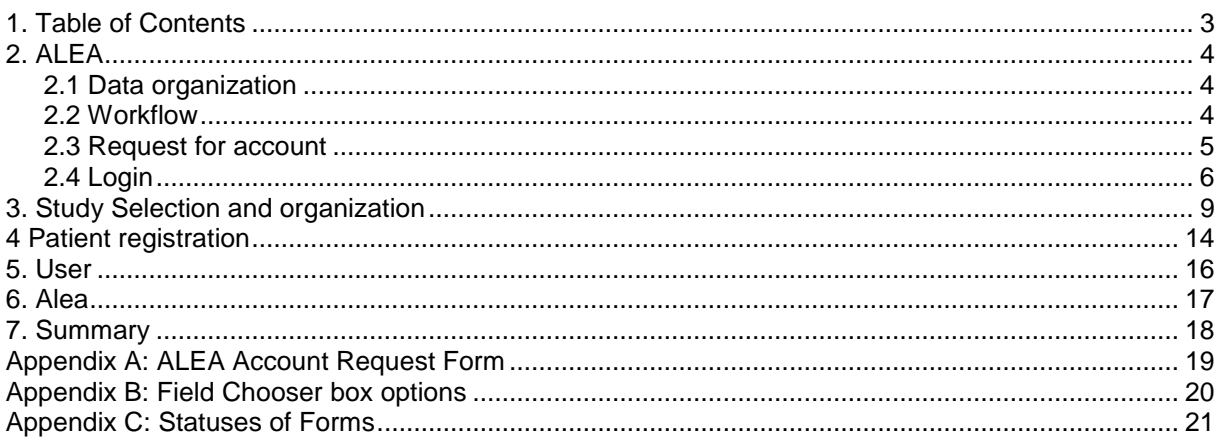

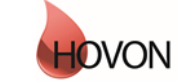

# ALEA instructions for registration of patients

ID: HDC-OP-CDM-342-2-MN- 7 KMS Version: **4**

### <span id="page-3-0"></span>**2. ALEA**

ALEA is supported by most commonly available web browsers (i.e. Internet Explorer 7.0 and higher, Mozilla FireFox, Google Chrome, Safari (Apple), and Android 4.0 and higher). Used documentation: Forms Vision ALEA data management User Manual v.5.4. Instructions are applicable to ALEA Data management version 18.1.

Manuals for ALEA are available for:

Central Data Management (CDM) Central Laboratory (CLAB) Cytogeneticist/ Cytogenetic Review Local Data Management (LDM)/ Site PI (Site Principal Investigator) Pathology/ Pathology Review (PA) Patient registration on the site. Screening database.

This ALEA Manual is suitable for general HOVON studies. The examples given in this manual may slightly differ in studies, due to study-design and eCRFs used. Specific directions for filling out the forms can be found in study specific instructions

#### <span id="page-3-1"></span>**2.1 Data organization**

The data are organized around Events and associated Forms (CRFs). Events can be considered as separate, consecutive phases during the conduct of the trial (e.g. Registration/ Randomisation, On Study, Treatment, Follow Up). Events include one or more different Forms (e.g. Lab Results, Treatment Details, Response Evaluation). An example of an Event and associated Forms:

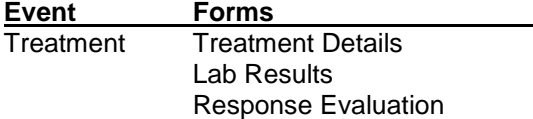

Some Forms are not linked to specific Events and defined as independent Events (e.g. Adverse Events, Concomitant Medication). Also, some forms that are filled out by for example central lab are in separate events.

#### <span id="page-3-2"></span>**2.2 Workflow**

Data follows a certain workflow before it is ready for statistical analysis. Specific user roles (the Local Data management (LDM)/ Site PI (Site Principal Investigator), Central Data Management (CDM), the Cytogeneticist/ Cytogenetic Review are responsible for a certain stage of the workflow:

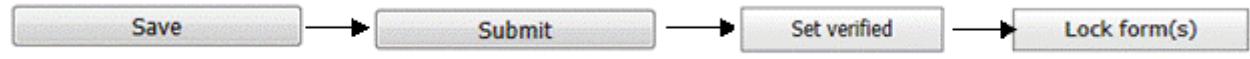

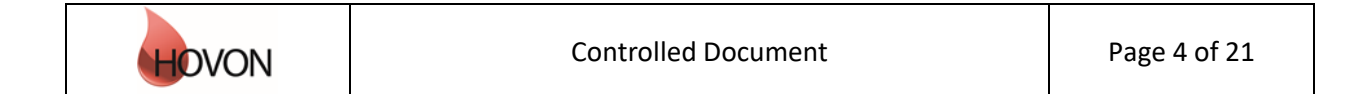

# ALEA instructions for registration of patients

ID: HDC-OP-CDM-342-2-MN- 7 KMS Version: **4**

#### *Saving*

First the data are entered and saved by the LDM. Data can be saved at all times; it is not required to complete all fields in order to be able to save the Form. ALEA automatically saves every two minutes.

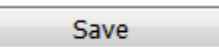

#### *Submitting*

The Submit button will be enabled when all data meet automated checks (e.g. boundary checks and inconsistency checks), all required fields are completed and all discrepancies are properly addressed. If data are modified afterwards, the status Submit is revoked, and the Form has to be submitted again (with reasons provided why data were changed).

Submit

#### *Verifying*

Once data are submitted the CDM reviews the provided information. Manual queries can be raised and the CDM can set the form to Verified. A Form can be verified, even if there are outstanding queries or discrepancies. This status indicates to the LDM that the CDM has reviewed the Form and that queries – if any - can be answered. Editing a verified Form will revoke the status Verified.

Set verified

#### *Locking*

When there are no more open queries, the CDM can lock the Forms. In addition CRF can be locked at the request of the site by means of an e-mail to the HOVON Data Center.

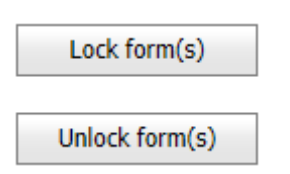

#### <span id="page-4-0"></span>**2.3 Request for account**

Users who don't have access to ALEA studies initiated by the Erasmus MC – HOVON data center (HDC), can request for a *general* ALEA user account. ALEA accounts are created on the basis of personal e-mail accounts via a request form (Appendix A). A personal e-mail account can only be used for one role within ALEA, hence it requires several e-mail accounts for users with more than one role in ALEA.

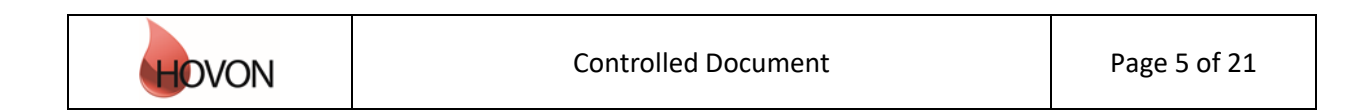

# ALEA instructions for registration of patients

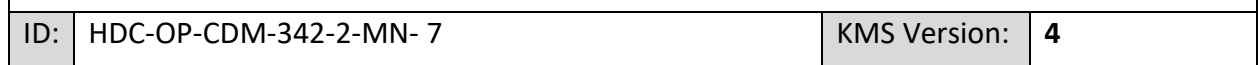

Next, access to the *study specific* database will be granted to study personnel (i.e. the Local (sub)Investigator(s) and Local Data Manager(s)) by the Trial Manager of the study.

#### <span id="page-5-0"></span>**2.4 Login**

The URL to the ALEA portal is: [https://aleaclinical.com/Hovon/DM/DELogin.aspx?](https://kms.erasmusmc.nl/management/hyperlinkloader.aspx?hyperlinkid=45dfd649-8d07-45d0-9200-a920620231d8)

It is recommended to bookmark this link in the Favorites section of your web browser.

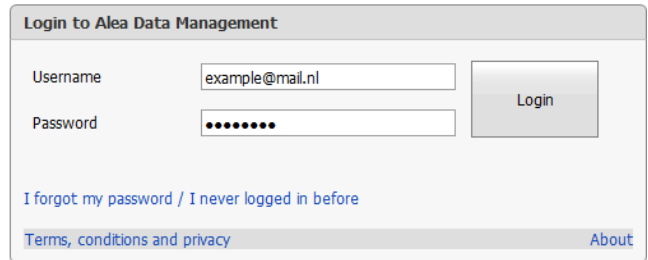

#### *Logging in for the first time*

Through the option "I forgot my password / I never logged in before" you can send a request to receive an email (from EMC TENALEA Mail Service [info@formsvision.net\)](https://kms.erasmusmc.nl/management/hyperlinkloader.aspx?hyperlinkid=010c32db-bb52-4a4d-b42f-864a01a3c7d2) with a one-time link.

**! IMPORTANT**: For security reasons, this link expires within 30 minutes after receiving the email. Check your spam or junkmail folder if no email is received.

The following message may appear:

- No account has been provided yet, please contact the trial manager of the study
- The email address is incorrectly entered, →check the spelling

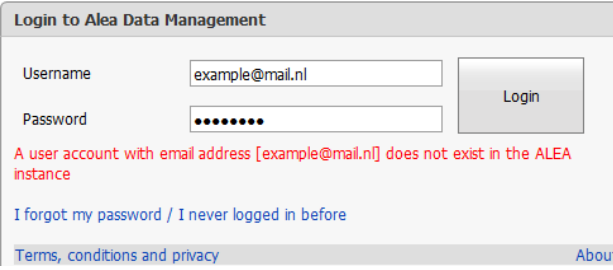

After logging in for the first time, using your email address as username, the following message appears:

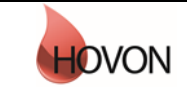

# ALEA instructions for registration of patients

ID: HDC-OP-CDM-342-2-MN- 7 KMS Version: **4**

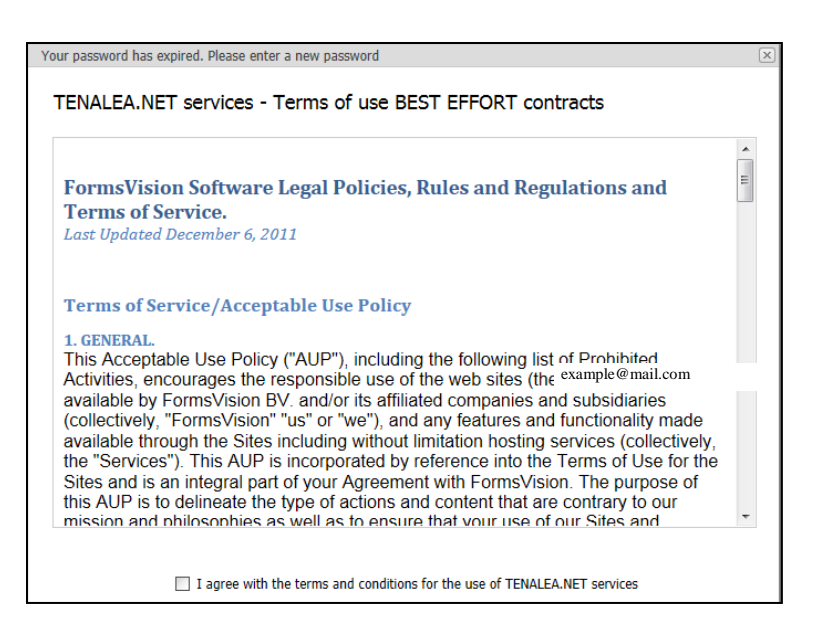

By agreeing with the terms and conditions, the following screen will be displayed. Here you can enter a (new) password. Choose a password with a minimum length of 8 characters, containing at least one digit (e.g. 1,2,3).

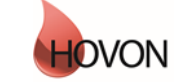

# ALEA instructions for registration of patients

ID: HDC-OP-CDM-342-2-MN- 7 KMS Version: **4**

Once your password has been successfully changed/ accepted, the account has been activated and ALEA is accessible.

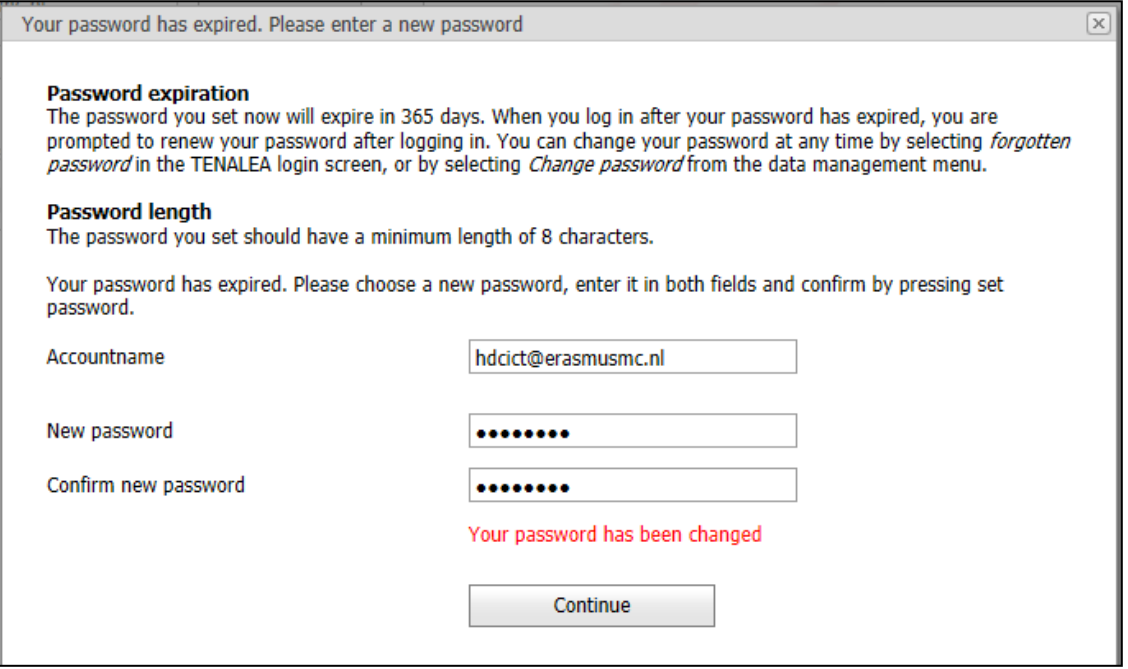

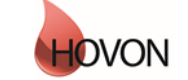

# ALEA instructions for registration of patients

ID: HDC-OP-CDM-342-2-MN- 7 KMS Version: **4**

### <span id="page-8-0"></span>**3. Study Selection and organization**

#### *Study Selection*

If you have access to multiple studies, you will enter a Study Selection page upon login. This splitscreen shows an overview of all studies you have access to and a brief summary of the highlighted study.

You can mark your favorite studies by clicking the star in the upper right corner of the summary section or by clicking the star in the column (on the left of the enter button).

Open the study of choice either by clicking the Enter button of the highlighted study or the Enter button in the header of the summary section.

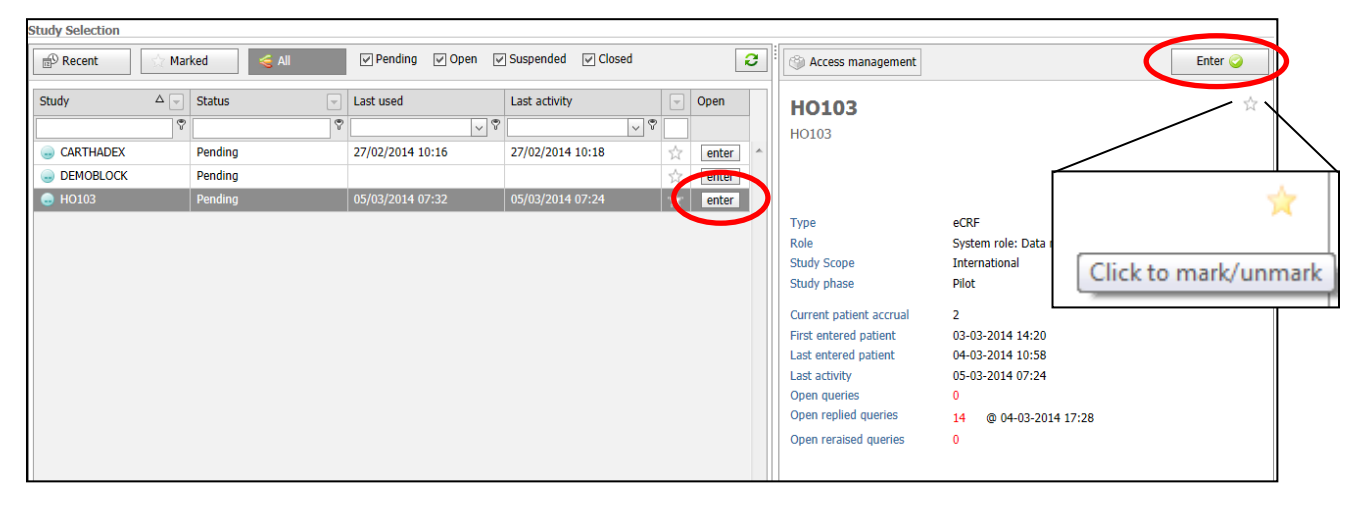

A study specific homepage appears, displaying the selected study on the study button in the upper left corner. To return to the Study Selection page, click this study button.

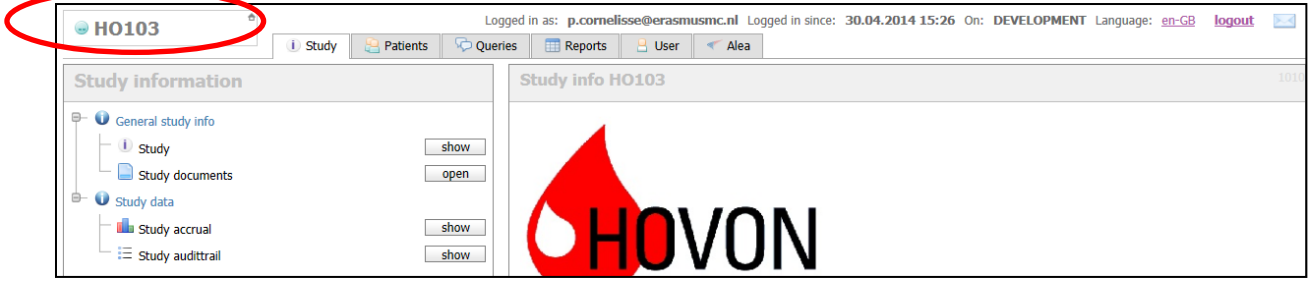

#### *Organizing studies*

Studies can be shown or hidden according to several criteria. Default all studies are displayed. By (un)selecting one or more criteria, ALEA shows the respective studies. For example, favorite studies can be displayed by clicking Marked.

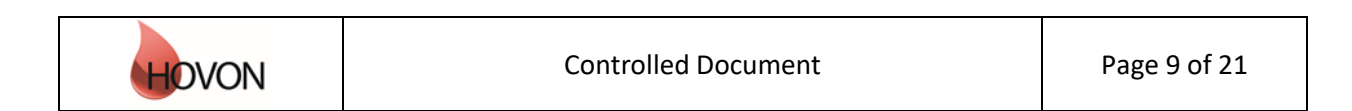

# **MANUAL** ALEA instructions for registration of patients

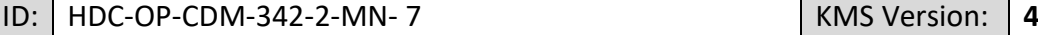

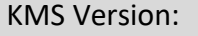

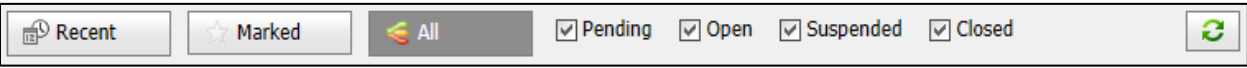

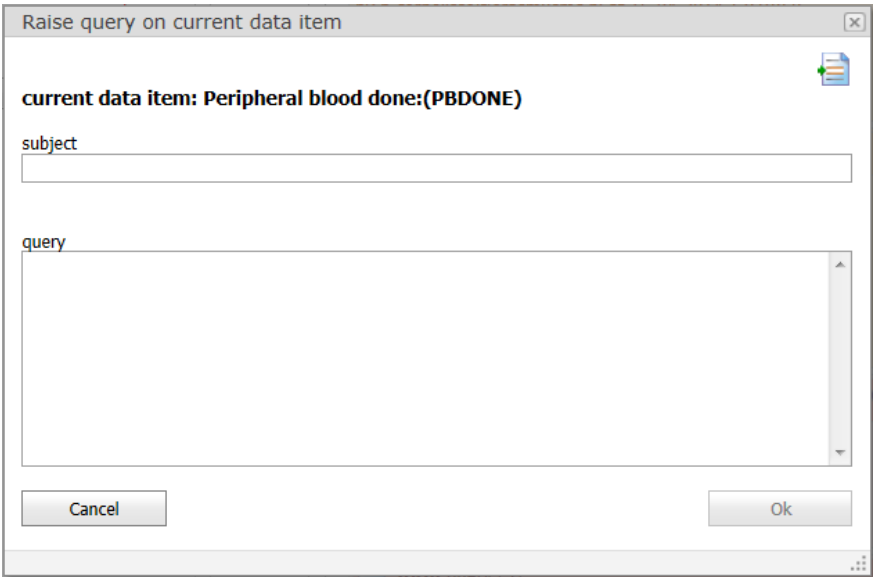

In all query three levels, the queries can be edited before sending or deleted.

You can choose in the horizontal tab pane, to show all 3 levels of patient queries at once, or only the current data item querie(s) (where your cursor is currently at), or only form level queries or only patient level queries.

Next to that you can collapse all queries using the collapsing button at the top right corner  $\bigodot$  or the

expanding icon to show less or more details on the queries.

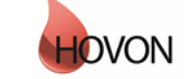

# **MANUAL** ALEA instructions for registration of patients

ID: HDC-OP-CDM-342-2-MN- 7 KMS Version: **4**

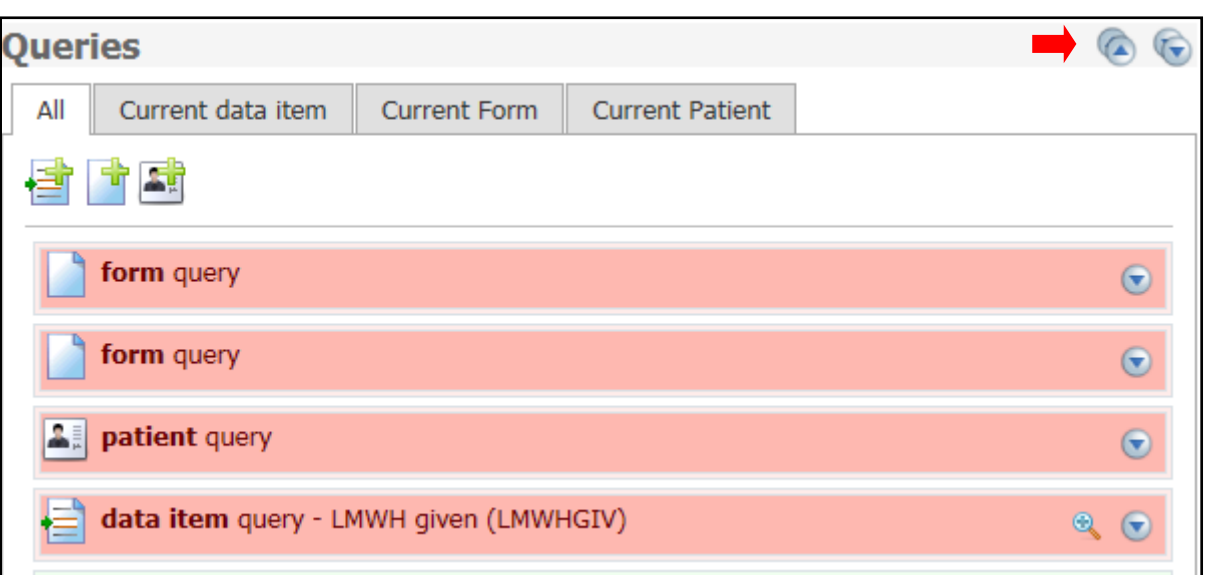

Queries can also be shown for all patients together, using the main queries tab you can see all queries for one study.

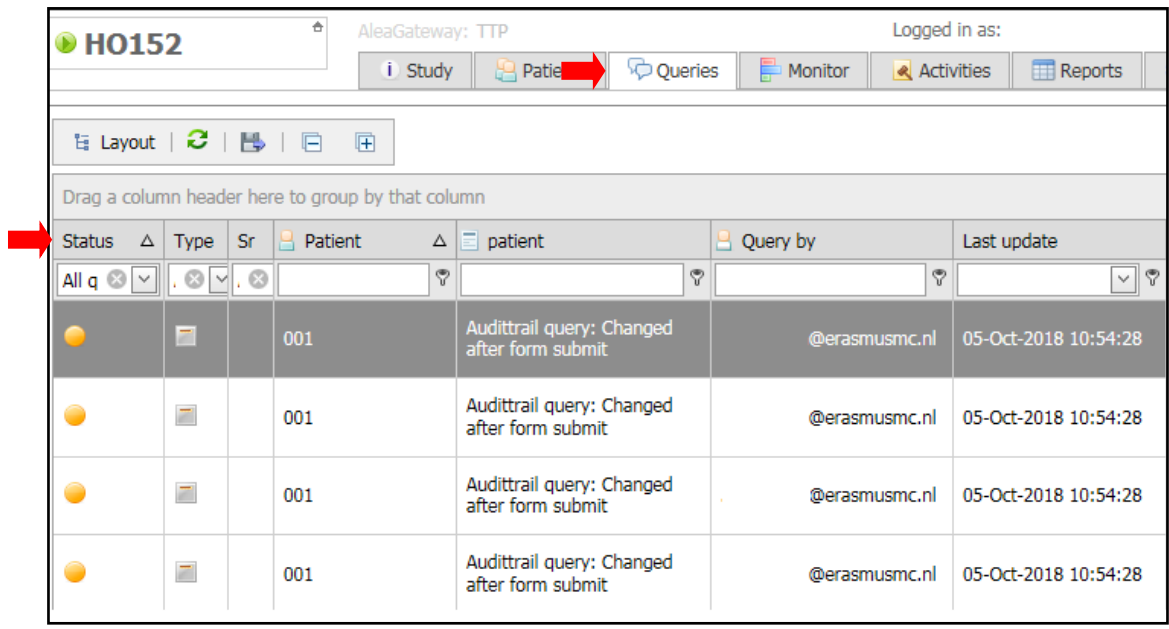

You can sort by:

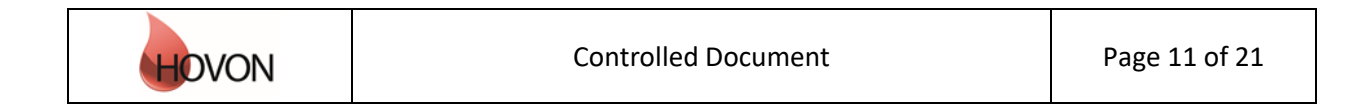

## ALEA instructions for registration of patients

ID: HDC-OP-CDM-342-2-MN- 7 KMS Version: **4**

- status (all queries, open queries , replied queries , re-raised queries , closed queries  $\bullet$
- type (all type queries, data item query, form query, patient query),
- Sr (= sources) (all sources, manual queries, SDV (Source Data Verification) queries, form discrepancies, form missing data).
- Patient key (=patient id)
- Query by
- Last update
- **Clinician**

In this main queries tab you are able to add patient a query or Reply, Reraise or Close a query. So please note, in this section you are not able to create a manual query to an item or a form. You can however navigate swiftly to a Dossier or a Form by using the applicable buttons.

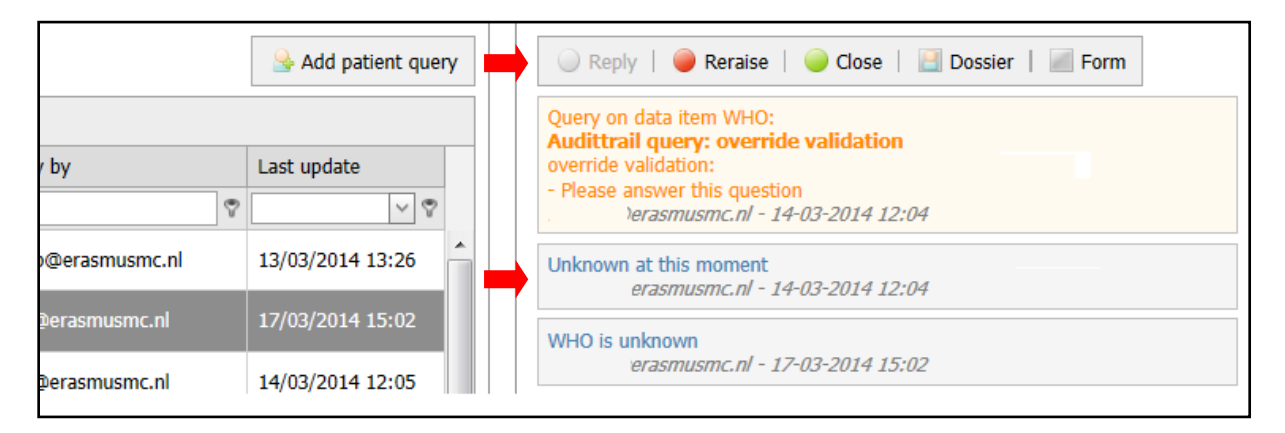

Actions that can be taken:

For open queries  $\rightarrow$  you can close them (for instance if the LDM provided a sufficient answer, in form of a reply to a discrepancy (query subject is override validation). For replied queries  $\rightarrow$  you can re-raise them (if the answer is still insufficient) or close them

(if the answer is sufficient). For re-raised queries  $\rightarrow$  if answered by LDM the query is replied, you can close them or re-raise them again.

The following query flow is followed through:

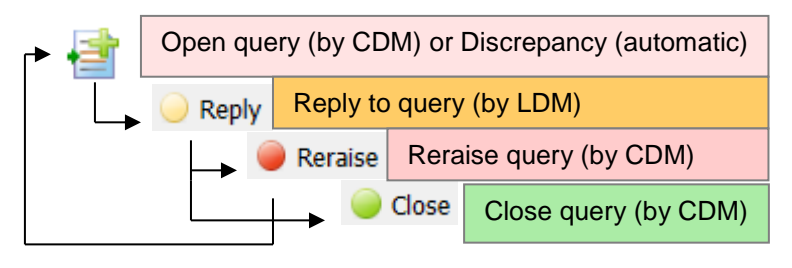

# ALEA instructions for registration of patients

ID: HDC-OP-CDM-342-2-MN- 7 KMS Version: **4**

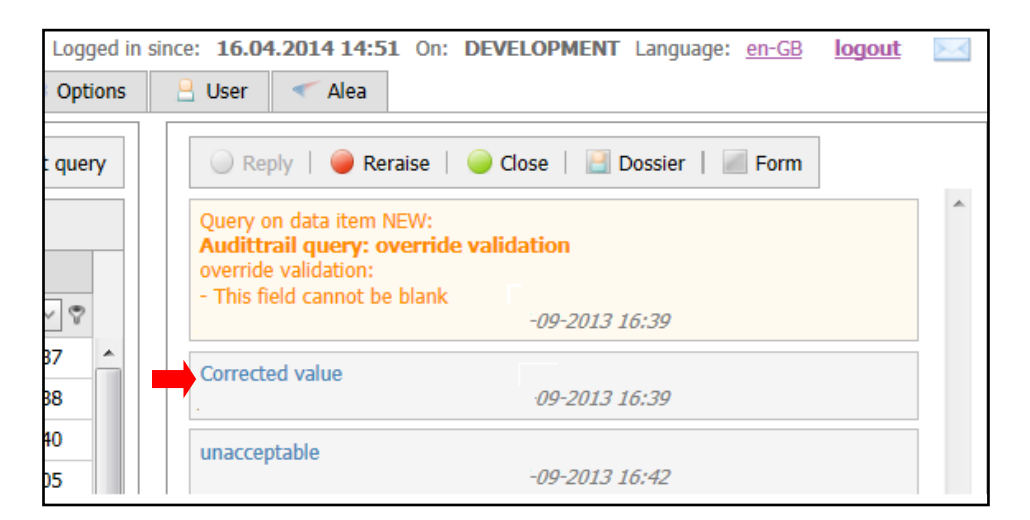

The queries Layout is a grid layout, so that you can sort the columns at your own leisure. For instance you can drag patient and status to the header to sort by patient and then by status, so that only replied queries are shown.

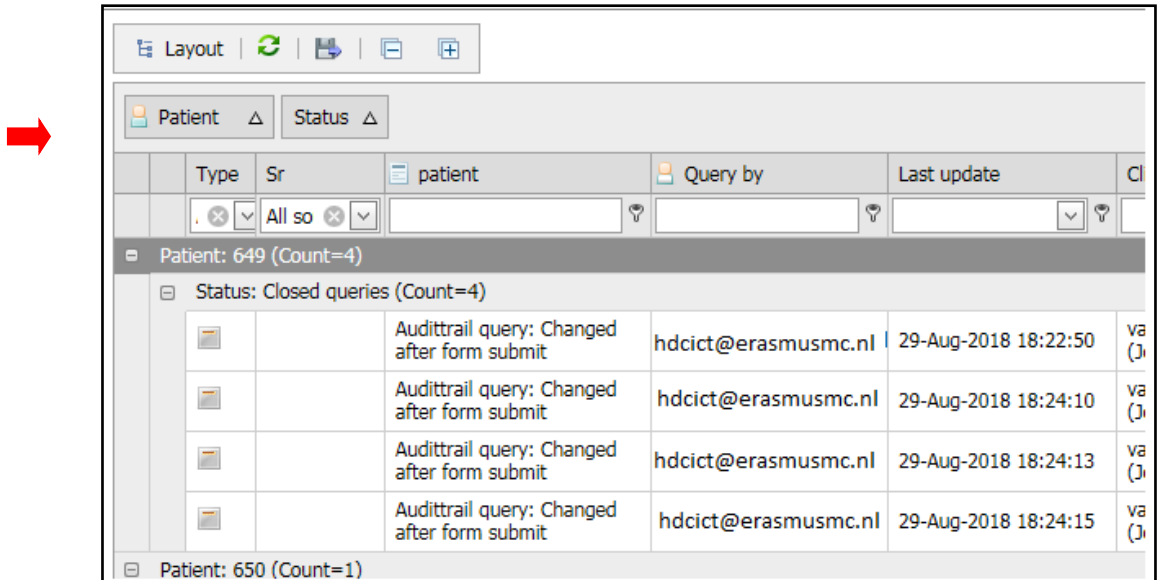

*Please remember to save the Layout* to have it ready next time (Layout1 is the default layout that will open each time you navigate to the Patients tab).

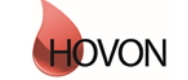

# ALEA instructions for registration of patients

ID: HDC-OP-CDM-342-2-MN- 7 KMS Version: **4**

### <span id="page-13-0"></span>**4 Patient registration**

A study homepage is organized according to the following tabs:

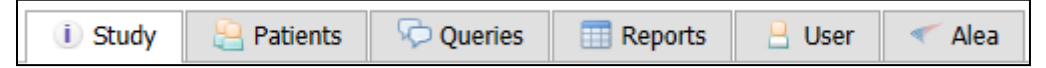

Please note that these tabs are only available if you are not working in a Patient Dossier.

By selecting the Patients tab from the study homepage, the overview of patients in your hospital is opened.

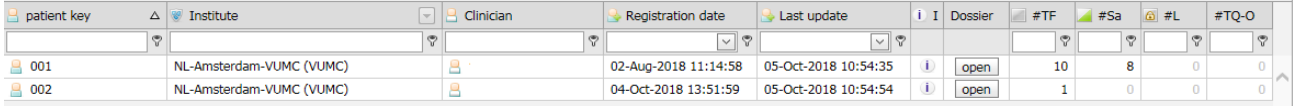

If you are authorized to register or randomize a new patient, click the Add new patient button in the upper right corner:

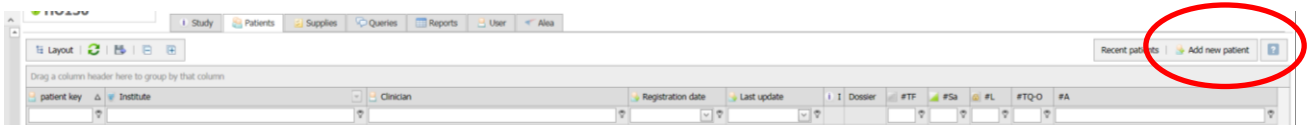

If you have access to patient data in several hospitals you may have to select the clinician: select the applicable clinician and click the Ok button:

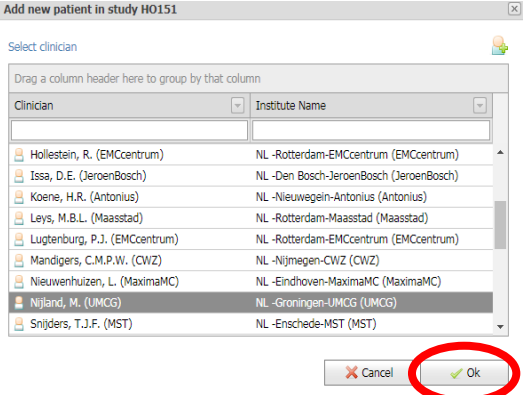

If you are working in one hospital only, you may not see this question.

A registration form will open:

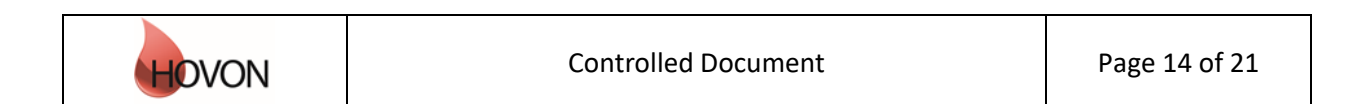

# ALEA instructions for registration of patients

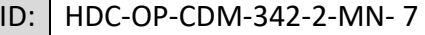

KMS Version: **4** 

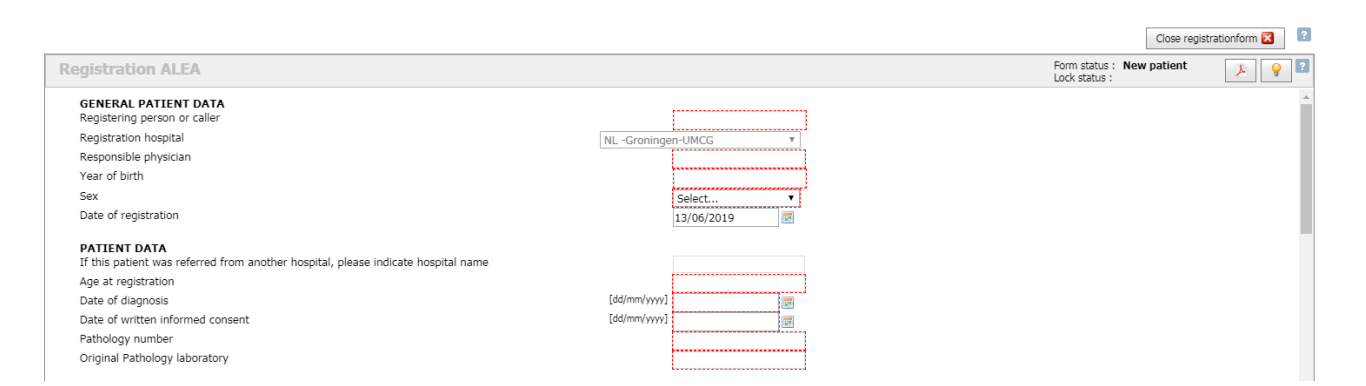

Complete all items (all red-dotted boxes are mandatory). If all items have been completed and all answers are eligible for registration, the Submit button becomes available (items with answers that are not eligible remain red).

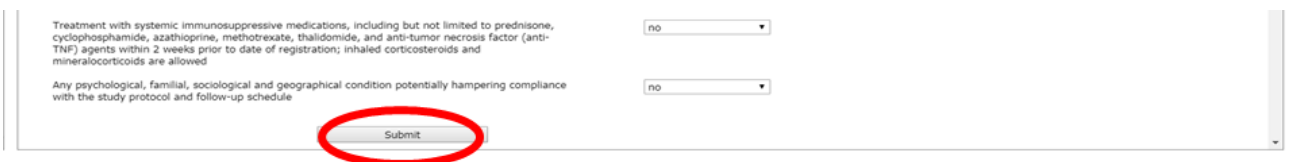

Click the Submit button to register the patient. After submitting the Submit button will be disabled. Click on the Close registration form button to close the registration form and return to the patient overview. The new patient will have been added.

After the patient has been registered/randomized, a notification will be sent by e-mail to all relevant persons at the site.

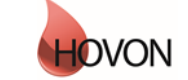

# ALEA instructions for registration of patients

ID: HDC-OP-CDM-342-2-MN- 7 KMS Version: **4**

<span id="page-15-0"></span>**5. User**

The tab User displays your User Profile, containing information about the role that has been assigned to you (e.g. Local Data Manager) and the settings that are in place. Via Application user settings you can reset the layouts that were previously created to the default versions.

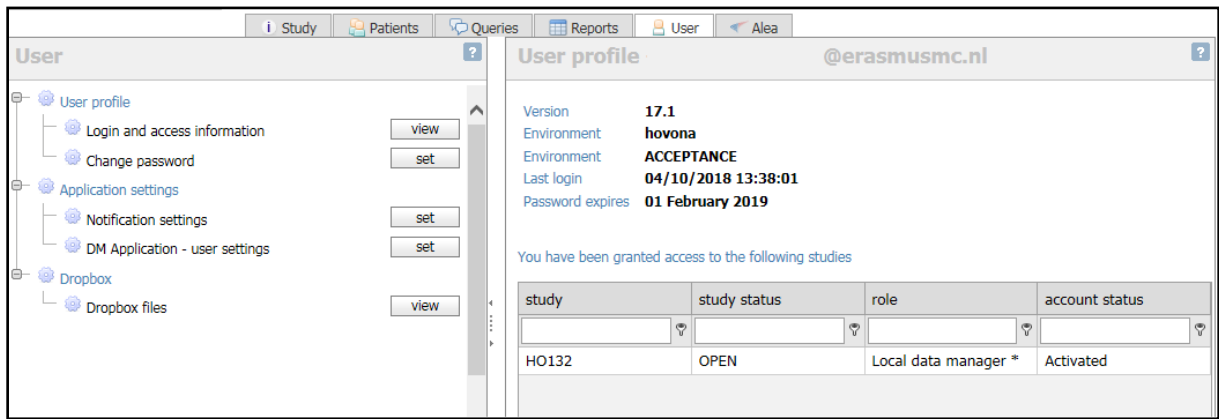

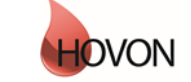

# ALEA instructions for registration of patients

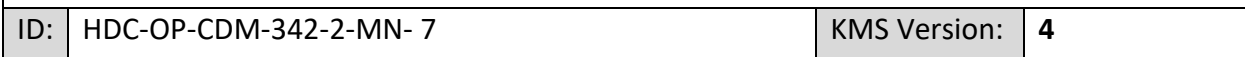

### <span id="page-16-0"></span>**6. Alea**

The last tab contains information about ALEA. This section is not applicable to you.

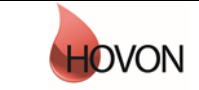

# ALEA instructions for registration of patients

ID: HDC-OP-CDM-342-2-MN- 7 KMS Version: **4**

### <span id="page-17-0"></span>**7. Summary**

#### **Please adhere to the following flow for data management:**

- Fill out the Forms in chronological order at all times, to prevent unnecessary discrepancies.
- Resolve discrepancies preferably by providing the correct data in the Form. Only if the correct data has already been entered, answer the discrepancy by clicking on the Resolve button.
- Submit the Forms as soon as possible (which enables CDM to check the data), but not before the data is complete and no further data editing is expected.
- Reply to queries (either in the patient dossier (right panel) or via the query tab). All red queries need to be addressed. (Orange queries need to be handled by CDM). In the end, all queries should be green = closed.
- Once a Form is checked by CDM and no open queries remain, the CDM can lock the Form, which will automatically prevent the Form for further data-entry/editing.
- Once all Forms are locked, the data management for that patient is done.

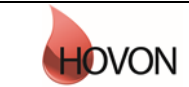

# **MANUAL** ALEA instructions for registration of patients ID: HDC-OP-CDM-342-2-MN- 7 KMS Version: **4**

### <span id="page-18-0"></span>**Appendix A: ALEA Account Request Form**

For the latest version of the ALEA Account Request Form, please check the HOVON web site (tab 'ALEA' under 'Studies' and 'Algemene studie-informatie)'or contact the HOVON Data Center (hdc@erasmusmc.nl).

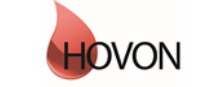

# ALEA instructions for registration of patients

ID: HDC-OP-CDM-342-2-MN- 7 KMS Version: **4**

### <span id="page-19-0"></span>**Appendix B: Field Chooser box options**

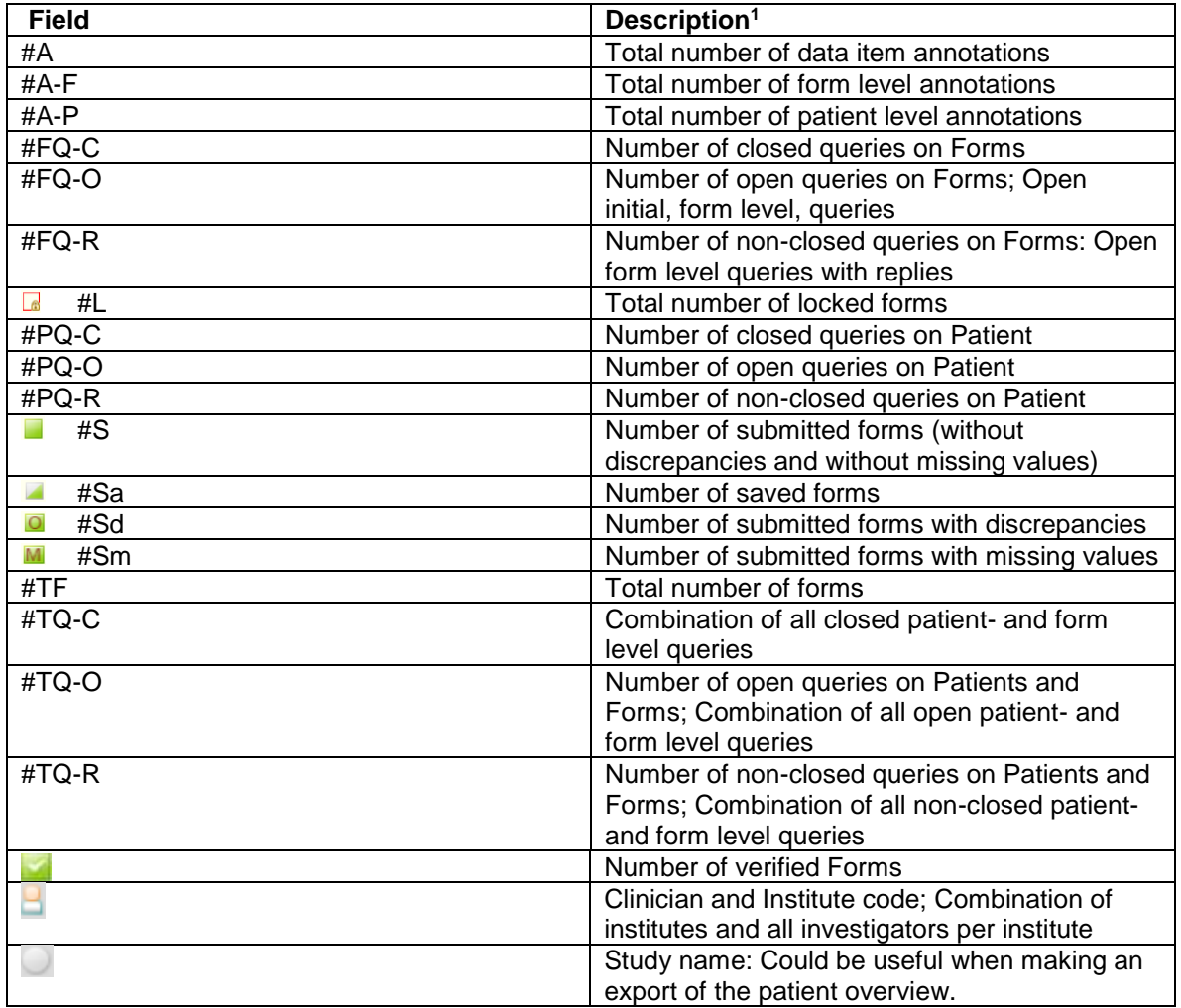

<sup>1</sup> All numbers are displayed *per patient*

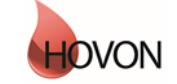

# ALEA instructions for registration of patients

ID: HDC-OP-CDM-342-2-MN- 7 KMS Version: **4**

### <span id="page-20-0"></span>**Appendix C: Statuses of Forms**

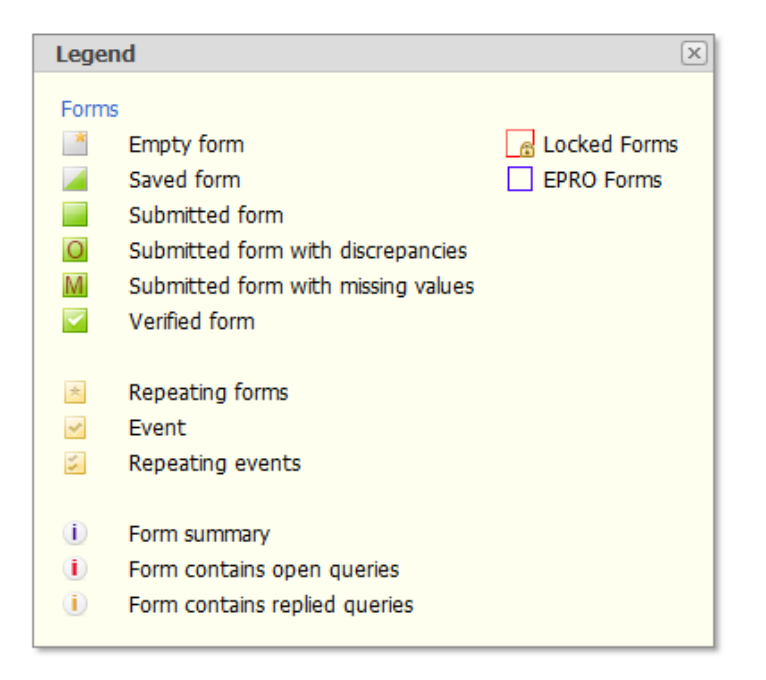

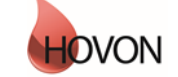